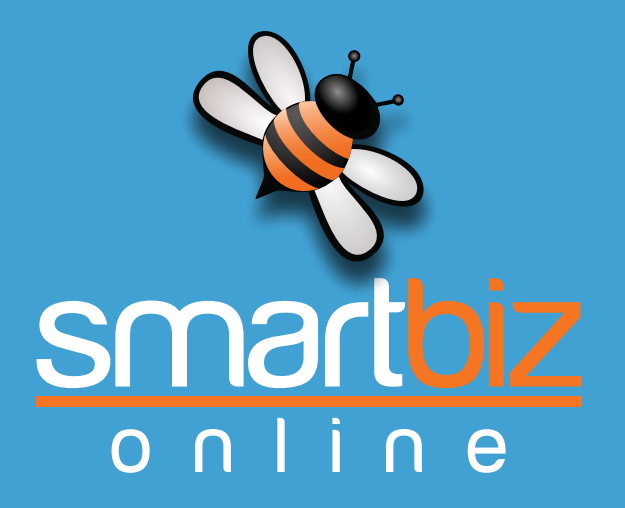

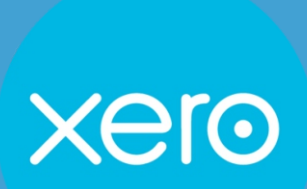

u s e r g u i d e

## contents

## **Contents**

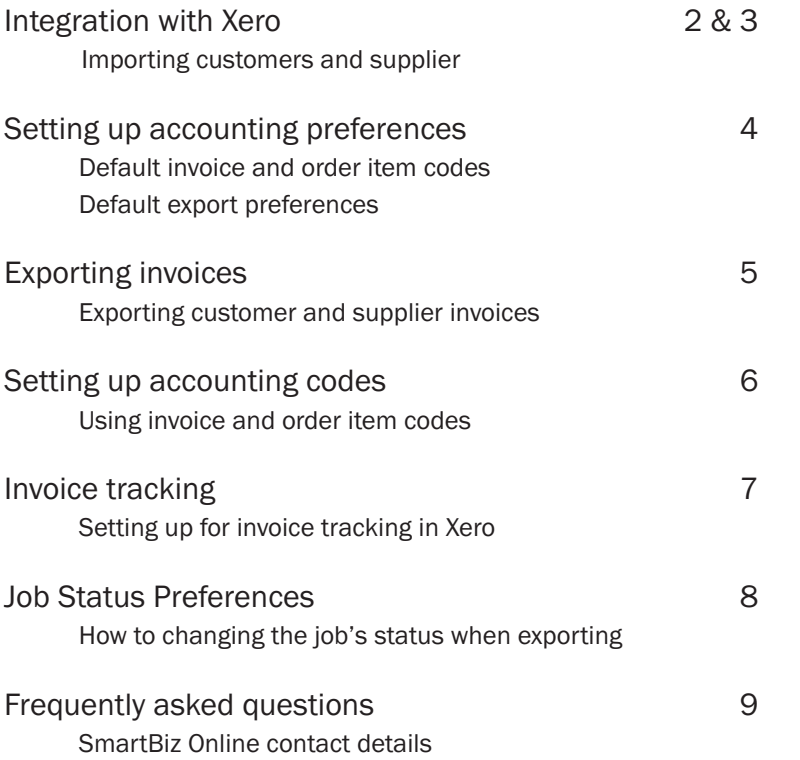

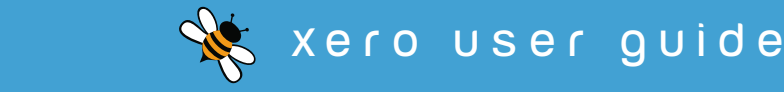

## integration with xero

### How to set up and maintain the integration with Xero

If you already use Xero as your accounting package you will be able to copy all of your customers and suppliers from Xero into SmartBiz Online. You will also be able to export all of your customer and supplier invoices from SmartBiz Online into Xero to eliminate entering them again into Xero.

This setup will only need to be done once when you first set up the interface between SmartBiz Online and Xero.

1. Go to the Sidebar menu

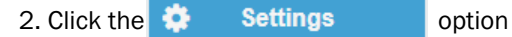

3. Click the Connect to 3rd party applications link under Set up.

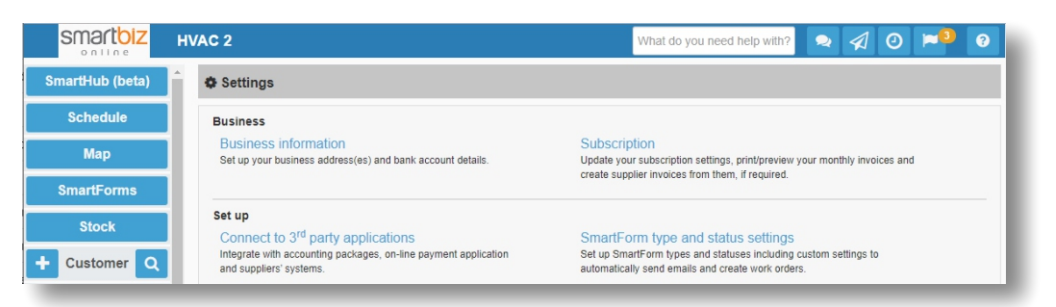

## 4. Click the Xero icon

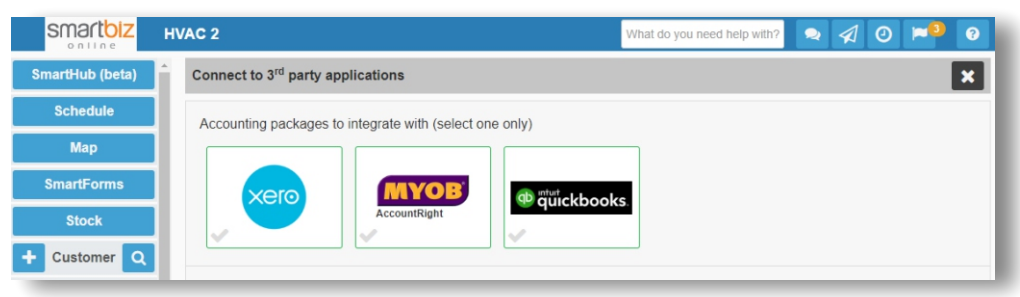

### 5. The following message will be displayed. Click the Connect to Xero button.

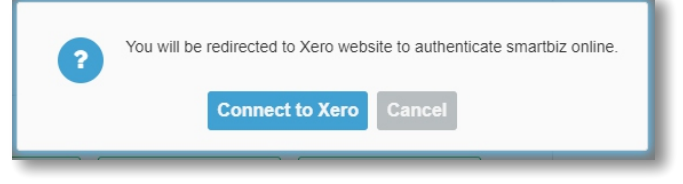

6. Log into your Xero account as you usually do. Enter your email address, password and click the Login button.

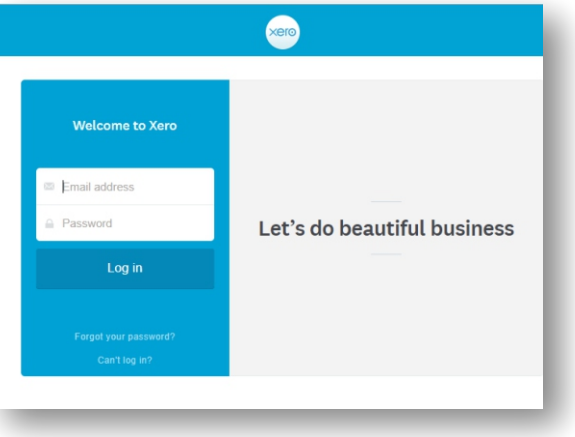

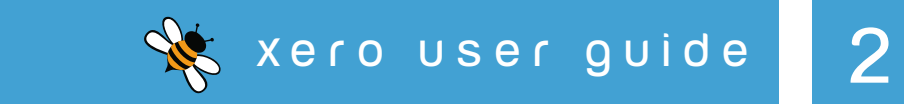

## integration with xero

7. Choose the organisation you want to integrate SmartBiz Online with, then click the Allow access button. This will link your Xero account to SmartBiz Online and you will be returned to SmartBiz Online.

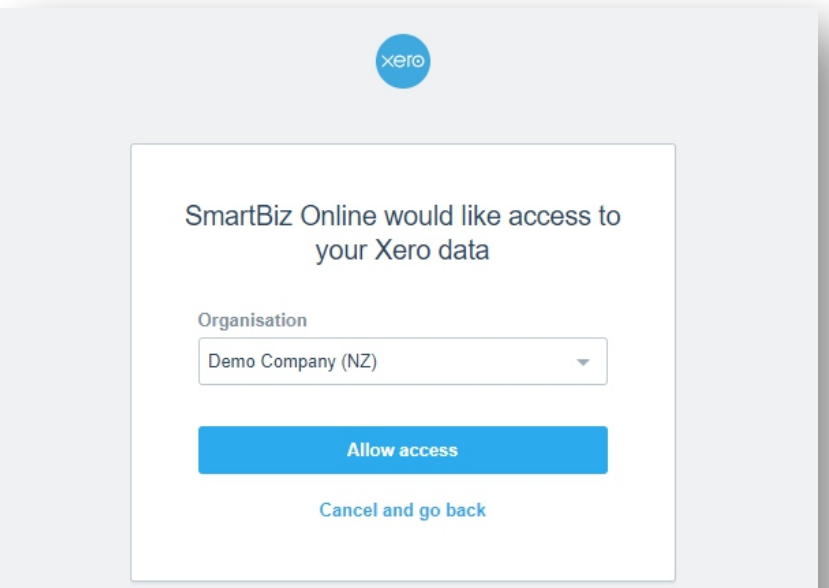

accordance with Xero's terms of use and this application's terms of use and privacy policy. You can disconnect this application at any time by going to Add-ons in your Xero Settings.

8. Now you are back in SmartBiz Online and you are given the opportunity to import all your Xero customers into SmartBiz Online. If you choose to not do it now, it can be done later at a more convenient time.

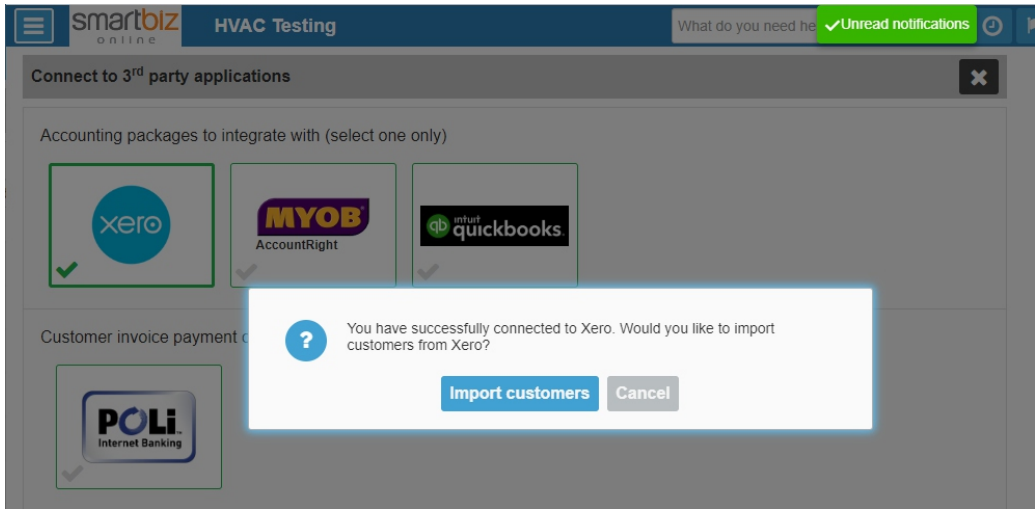

By allowing access, you agree to the transfer of your data between Xero and this application in **10. After finishing the integration, the Settings page will show that Xero is integrated** with a green border and tick.

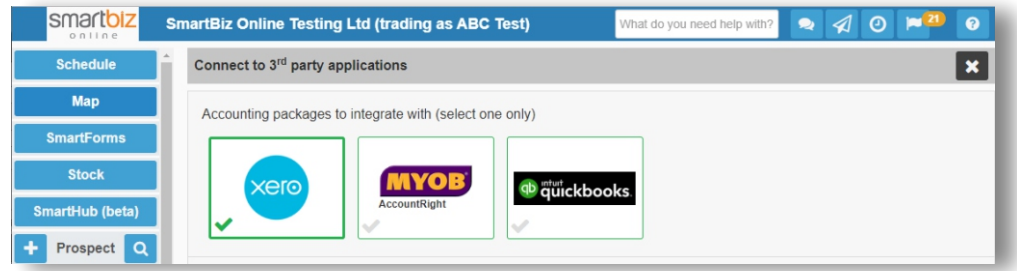

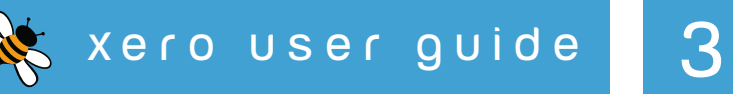

## setting up accounting preferences

### How to set up and maintain your accounting preferences

- 1. Go to the Sidebar menu
- 2. Click the  $\bullet$  settings option
- 3. Click the Preferences link
- 4. Click the Accounting accordion.
- 5. Accounting preferences:
	- A. Choose how you want a person type customer to be displayed.

**B.** Choose whether you want the Account Number in Xero to be updated with the customer/supplier's Payer reference when exporting customers and suppliers.

C. Choosing this option will update Xero with any new or any changes to existing customers, suppliers and contractors every six hours.

D. Default Invoice Item and Order Item Account Codes-

A default Income Account code (Invoice Item Code) and a default Expenses Account code (Order Item Code) must be set up to be able to export invoices

By default, these codes will be pulled from Xero in the Accounting preferences and you will need to select one to be used for all items that don't have a code recorded directly on the item. See page 6 for more details.

E. Use Xero tracking categories (SBO cost centers) to see how different areas of your business are performing. See page 7 for more details.

F. Choose what information do you want stored in the Xero Reference for all invoices, click the plus icon to see the options. You can select one or all four options.

G. Choose what status you would like the customer and supplier Invoices to have when they are added into Xero.

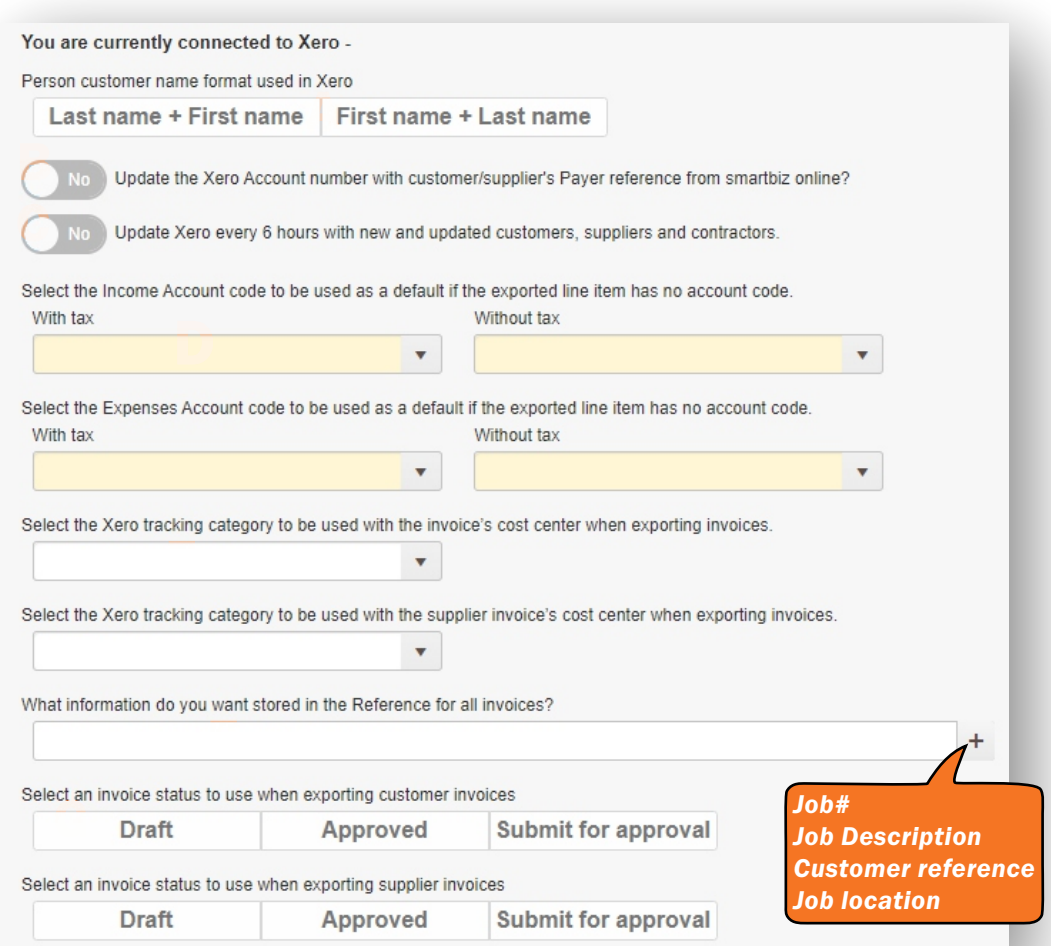

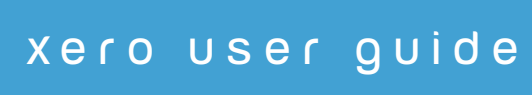

## exporting to xero

## How to export customer or supplier invoices from SmartBiz Online to Xero

It is very straightforward to export customer or supplier invoices from SmartBiz Online into Xero. The examples below are for customer invoices but the process is the same for supplier invoices.

1. Ensure the integration between SmartBiz and Xero has been set up (this only needs to be done once).

2. Open the Sidebar menu

3. Click the search icon next to Invoice  $\begin{array}{|c|c|} \hline \end{array}$  to open the Find Invoices window.

4. The Find Invoices window is opened allowing you to filter and choose which customer invoices you want to export.

5. Once you have ticked all the invoices you want to export, click the Export to Xero option in the Actions menu

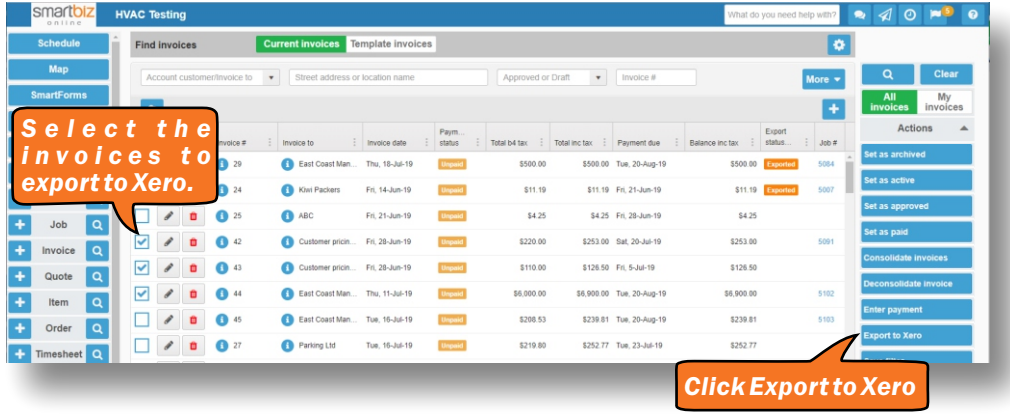

6. When you click the export button you will get the following message.

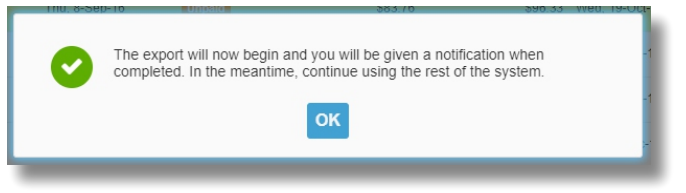

7. When the export has finished you will receive a Notification with the results of the export.

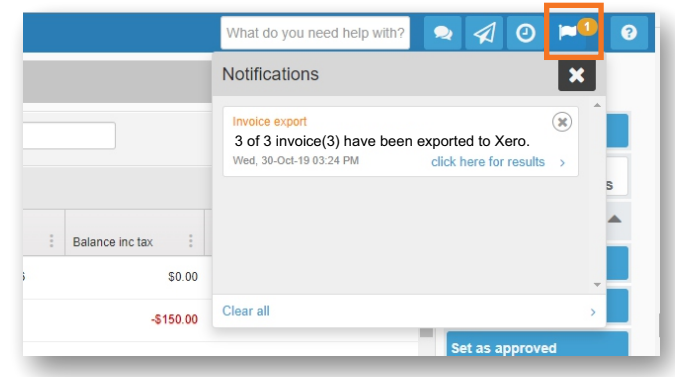

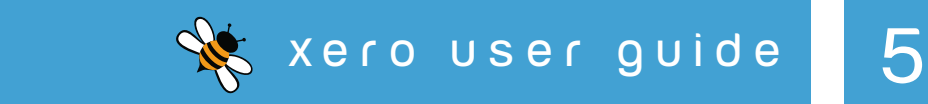

## setting up accounting codes

The accounting codes (Invoice Item Codes and Order Item Codes) are used to determine which account in the Xero Chart of account an item is exported to.

Xero links the accounting codes to the Chart of Accounts.

Invoice Item Codes are set up as chart of accounts type of "Revenue" Order Item Code set up as chart of accounts type of "Direct Costs" The Invoice Item Code cannot be the same as the Order Item Code

### Xero Chart of Accounts

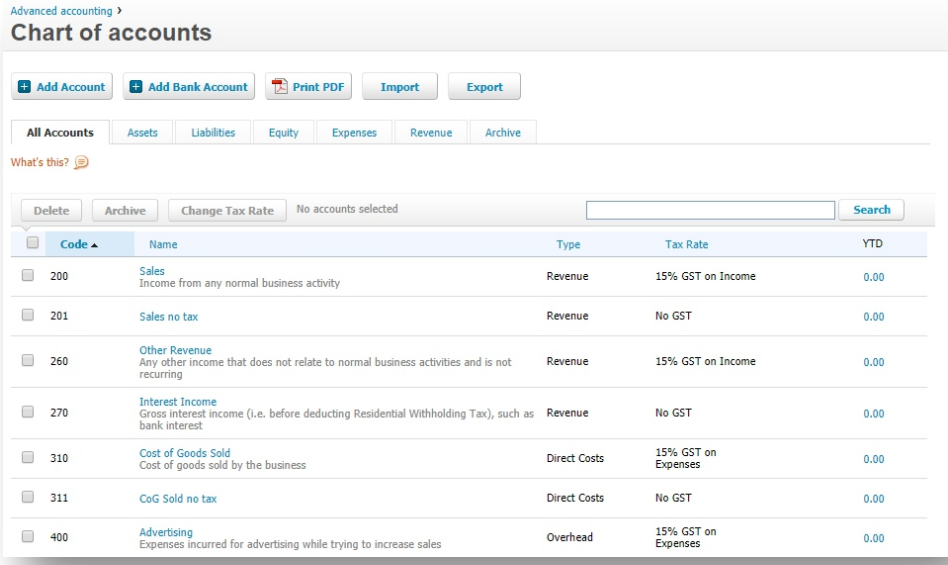

By default, the accounting codes will be pulled from Xero in the Accounting preferences and you will just need to select one as a default to be used for all items that don't have an accounting code recorded directly on the item.

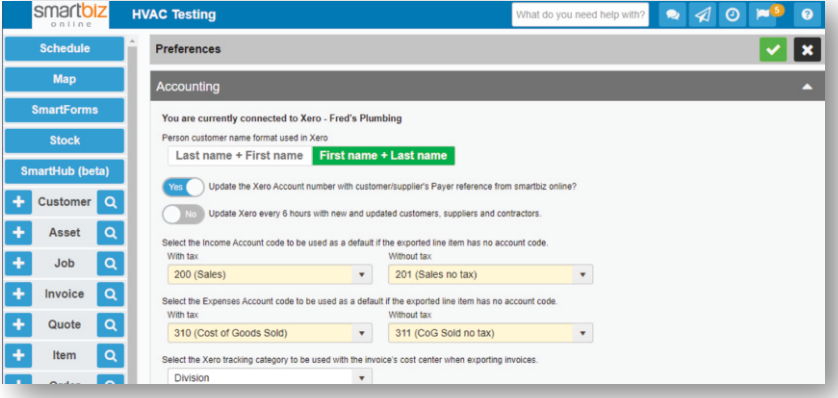

If you want to separate items into different accounts in Xero you need to set up invoice or order item codes to match the account numbers in Xero's chart of accounts. In SBO got to Settings > Accounting Codes > Click the plus icon to add a new code.

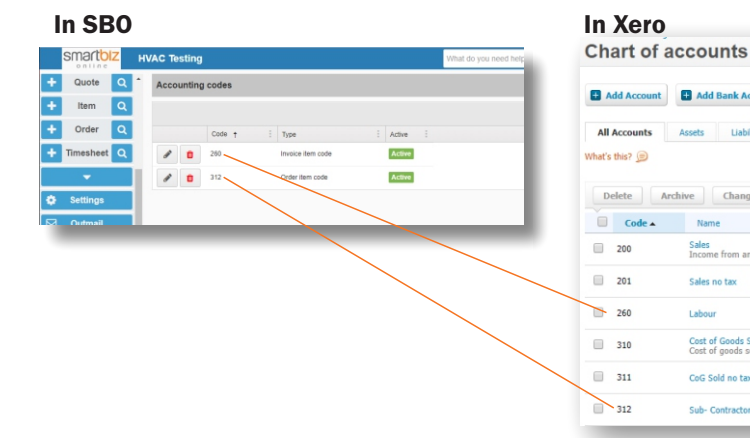

#### **El** Add Aco **All Accounts** What's this?  $\rm{Delete}$ Archive Change Tax Rate No accounts selecto  $\Box$  Code  $\triangle$ Name Type  $\Box$  200 Sales<br>Income from any normal business activity Revenue  $201$ Sales no tax Revenue  $\rightarrow$  260 Labour Revenue Cost of Goods Sold<br>Cost of goods sold by the business  $\Box$  310 Direct Costs  $\Box$  311 CoG Sold no tax Direct Costs  $312$ Sub-Contractor **Direct Costs**

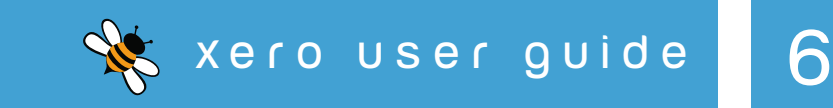

## setting up for invoice tracking in xero

Invoice Tracking in Xero is a way you can slice up your accounts and view reports to see how specific areas of your business are performing. It provides a different dimension for reporting – as well as running reports based on where transactions are in your Chart of Accounts (e.g. rent, sales, travel) you can use tracking to create categories that match your business activities (division, region, department, activity etc.). Tracking is optional.

### In Xero

Set up the Tracking Categories in Xero first.

In the Accounting menu, select Advanced, then click Tracking categories.

Click + Add Tracking Category.

Under Tracking category name, enter the name of the tracking category. Enter your tracking option names under Category options. Click Save.

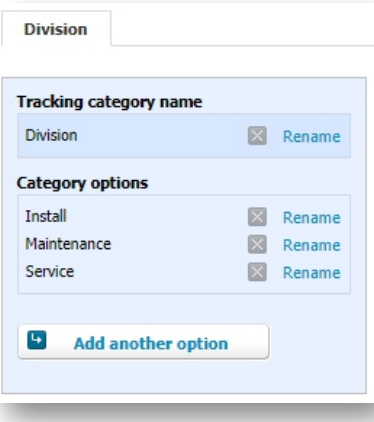

### In SmartBiz Online

After the Tracking Categories have been set up in Xero.

In Settings > Preferences > Accounting select the category you wish to use in SBO.

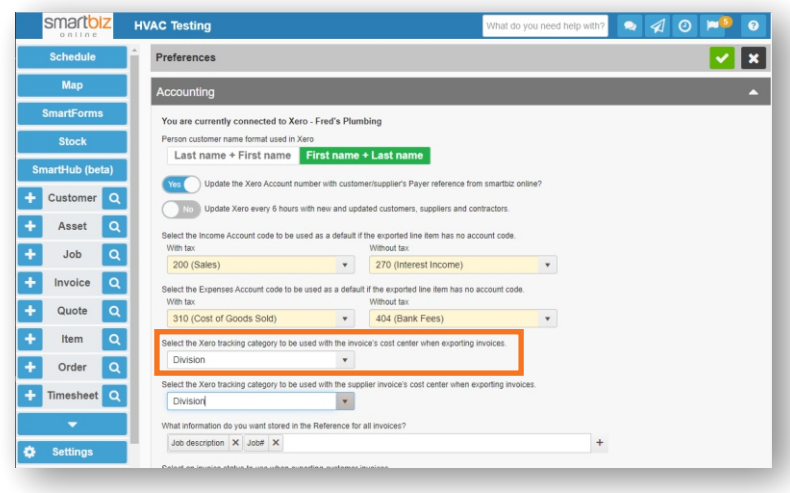

The tracking category options need to be set up as Cost Centers in Smart Lists. Go to Settings > Smart Lists > Cost Center and click on the plus icon to add a cost center. Note the cost center must match exactly the category option you have set up in Xero.

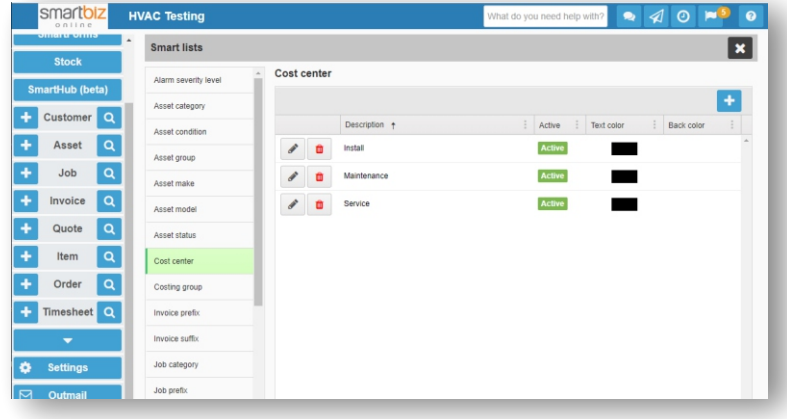

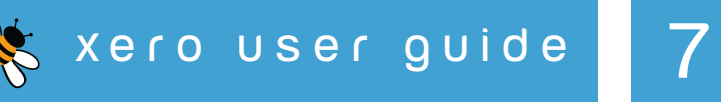

## changing the job status

You can set up SmartBiz Online to change the job's status when a customer's invoice is exported to Xero.

To set up the preference go to Settings > Preferences Status Change Events

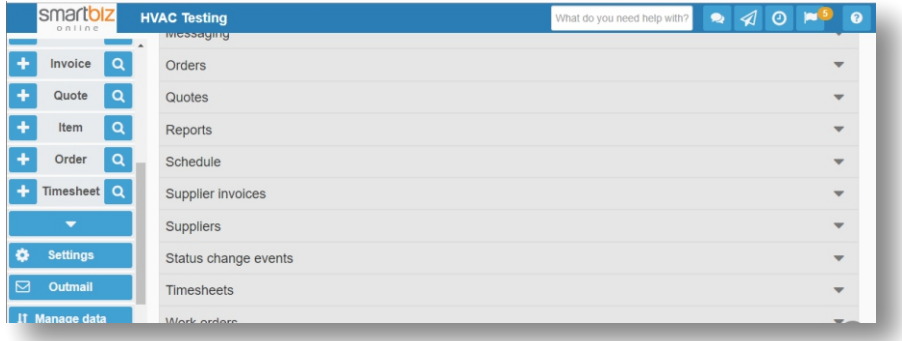

Select or add a new status to use when an invoice is exported to Xero, if the this field is blank the status will not change.

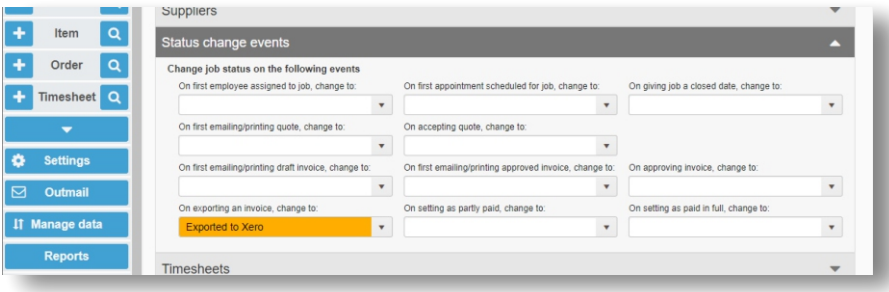

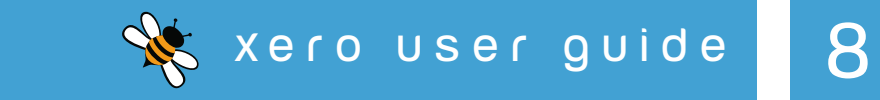

## frequently asked questions

### Can I export supplier orders from SmartBiz Online to Xero?

No, purchase orders cannot be exported to Xero.

Can I export my "draft" Invoices from SmartBiz Online to Xero?

No, only "approved" SmartBiz Online invoices can be exported to Xero.

## Can I export payments entered in SmartBiz Online to Xero?

No, payments can be entered into SmartBiz Online but the payments are not exported to Xero.

## Can I import payments entered in Xero to SmartBiz Online?

No, if you the want the payment details in SmartBiz Online, the payments have to entered into SmartBiz Online.

## How is the data synced to Xero.

You select the customer and supplier invoices you want to export and manually start the export procedure, (see page 5). In SmartBiz Online preferences you can set up an option that will update Xero with any new customers or changes to existing customers, suppliers and contractors every six hours, (see page 4).

## How do I disconnect from Xero?

Go to Settings > Connect to 3rd party applications click on the Xero icon and that will disconnect SmartBiz Online from Xero.

# What in data is integrated with Xero? **smartbiz Xero** o n l i n e Customers and Suppliers **Contacts** Regions or Divisions **Tracking Categories** Items **Internal Contract Contract Contract Contract Contract Contract Contract Contract Contract Contract Contr** Chart of Accounts Chart of Accounts Customer Invoices **Invoices** Invoices Suppler Invoices **Unpaid Bills**

If you have any questions or need help please contact our support team. **smartbiz** o n l i n e AU phone 1800 350 495 NZ phone 0800 327 943 support@smarttrade.biz

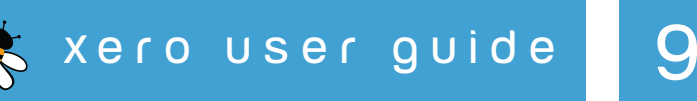